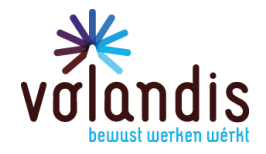

DATUM 15 februari 2023

ONZE REFERENTIE Bedrijfstakatlas

CONTACTPERSOON Volandis info@volandis.nl 0341 - 499 299

BETREFT Handleiding

PAGINA 1 van 9

# Gebruiksaanwijzing Bedrijfstakatlas

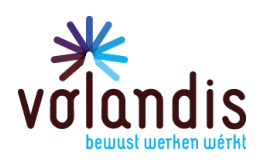

# Inhoud

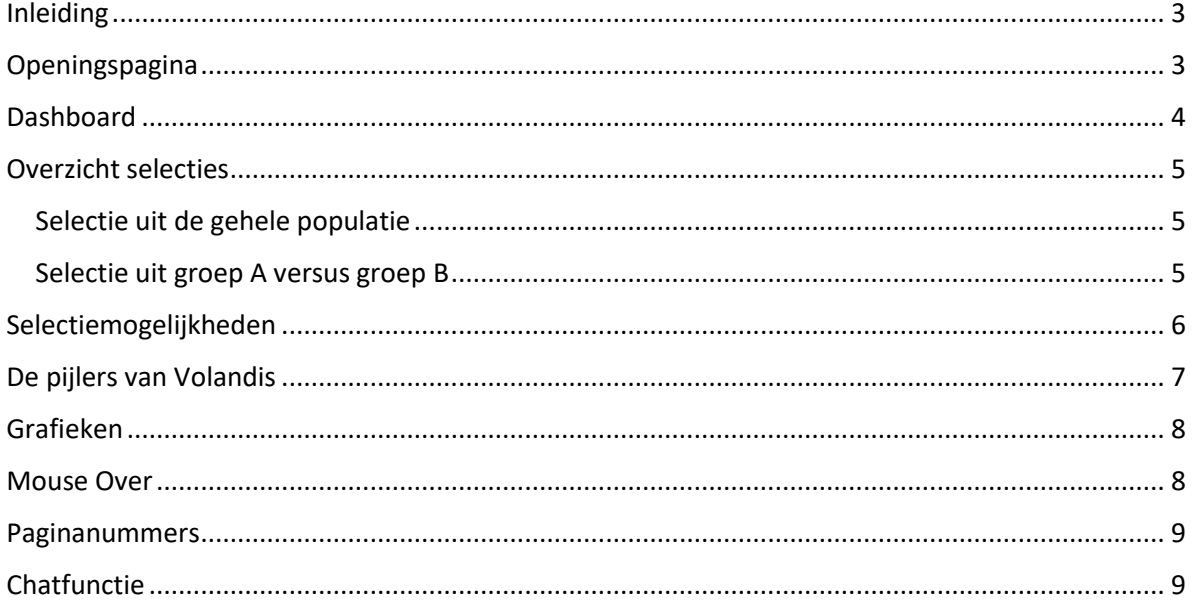

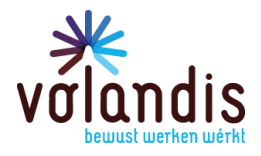

# <span id="page-2-0"></span>Inleiding

De gebruiksaanwijzing helpt je om snel en gericht door de Bedrijfstakatlas te navigeren. Op deze manier vind je sneller de informatie waarnaar je op zoekt bent.

### <span id="page-2-1"></span>Openingspagina

Je bent via deze onderstaande pagina (figuur 1 met vierkant kadertje) in de openingspagina van de Bedrijfstakatlas gekomen. In de linker kolom staat een keuzemenu met 5 onderwerpen.

- Het eerste onderwerp 'Dashboard Bedrijfstakatlas' wordt in de volgende alinea 'Dashboard' verder toegelicht.
- Bij het aanklikken van de 'Toelichting Bedrijfstakatlas' volgt informatie over de Bedrijfstakatlas (wat, waarom, hoe en voor wie). Lees deze informatie eerst door voor je verder gaat! Deze informatie staat ook in de donkerblauwe tegel bij het aanklikken van het dashboard.
- Onder het kopje 'Verantwoording Bedrijfstakatlas en data' wordt toegelicht hoe de PAGOdata is verwerkt in de Bedrijfstakatlas.
- Vervolgens volgt de gebruiksaanwijzing en dat is dit document. Deze is ook te downloaden onder het kopje 'gebruiksaanwijzing´ als je in een van de tegels of pagina's bent om je selectie te maken (zie figuur 2 en de blauwe kader rechtsboven).
- Tot slot volgt het kopje 'Feedback" waarin je een aantal vragen kan beantwoorden. Deze feedback nemen we mee in de toekomstige updates van het Bedrijfstakatlas.

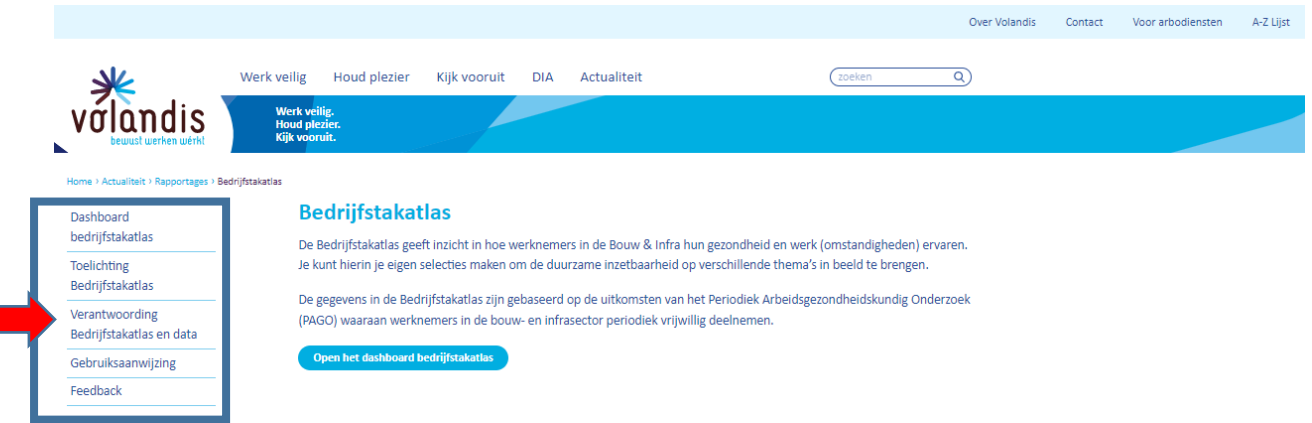

Figuur 1: Het keuzemenu met de vijf onderwerpen in het blauwe kadertje.

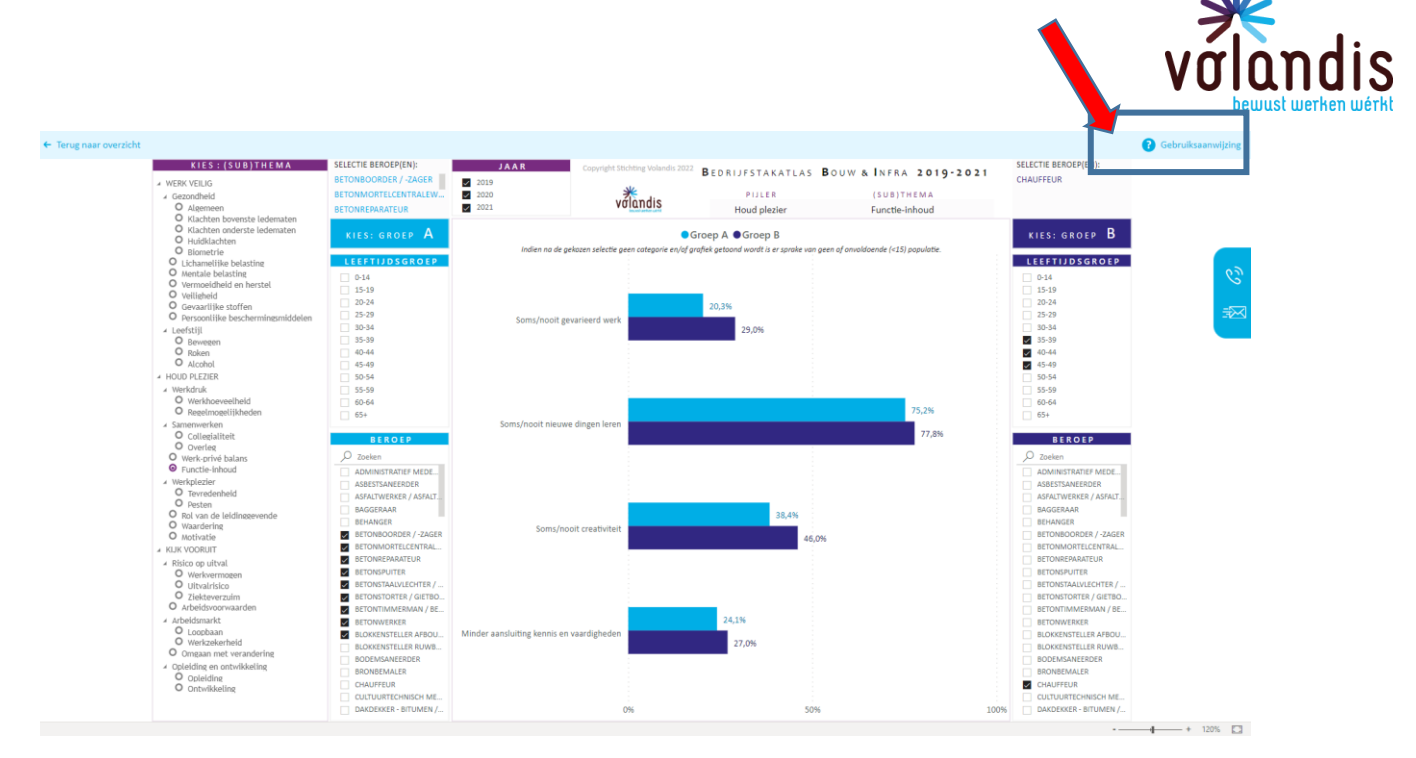

Figuur 2: De gebruiksaanwijzing is ook in te zien waar het blauwe kadertje staat.

#### <span id="page-3-0"></span>Dashboard

Op het dashboard vind je in totaal elf tegels. De donkerblauwe tegel geeft de algemene informatie over de Bedrijfstakatlas (wat, waarom, hoe en voor wie). Lees deze informatie eerst door voor je verder gaat!

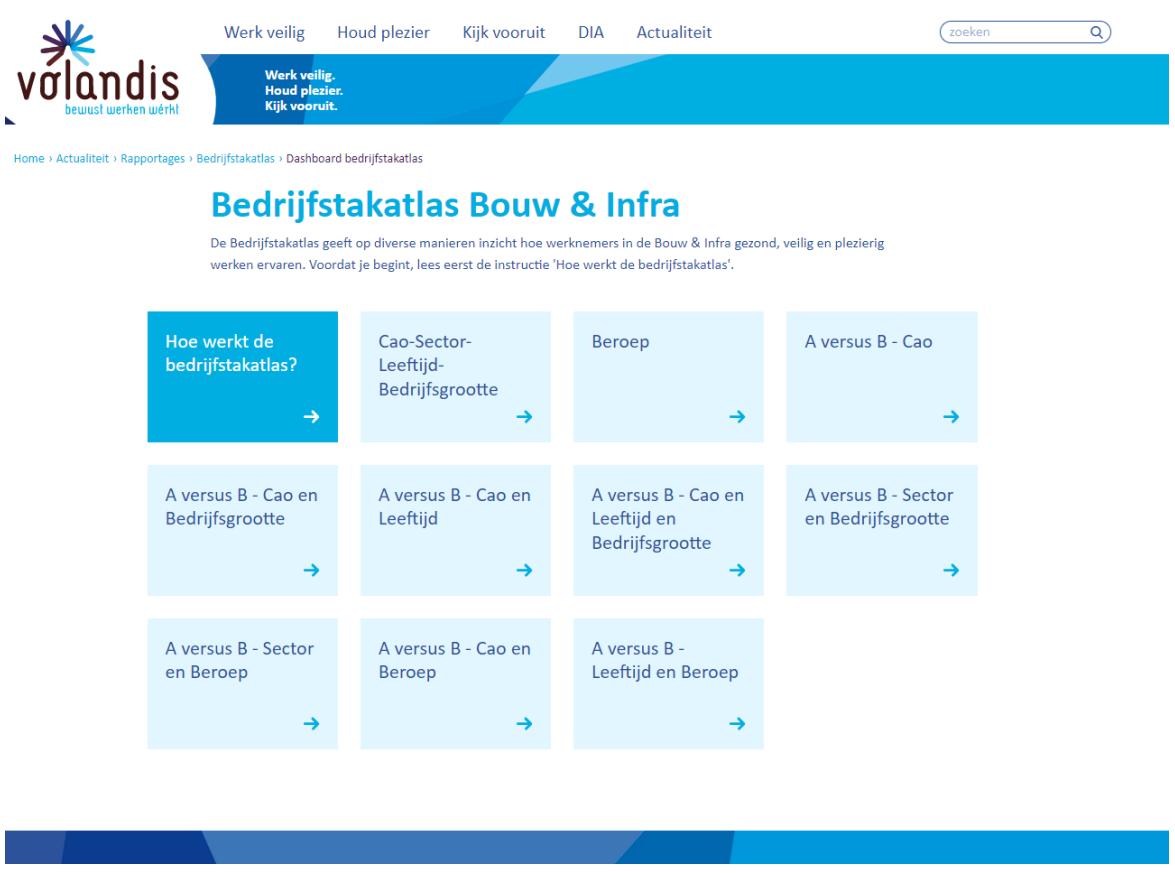

Figuur 3: De 10 lichtblauwe tegels vertegenwoordigen de selectiemogelijkheden in de Bedrijfstakatlas.

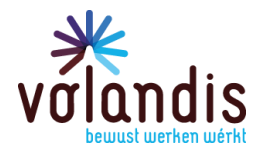

#### <span id="page-4-0"></span>Overzicht selecties

De Bedrijfstakatlas biedt de mogelijkheid om verschillende selecties te maken. Je kun op twee verschillende manieren gegevens halen uit de Bedrijfstakatlas.

#### <span id="page-4-1"></span>Selectie uit de gehele populatie

De eerste mogelijkheid is om selecties uit de gehele populatie te kiezen. Dat kan in de tegels *'CAO-Sector-Leeftijd-Bedrijfsgrootte'* en *'Beroep'*.

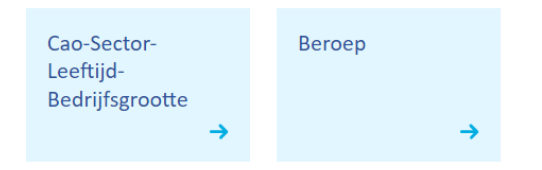

Figuur 4: de tegels **'CAO-Sector-Leeftijd-Bedrijfsgrootte'** en **'Beroep'.**

Bij het aanklikken van één van deze twee tegels kom je in het onderstaande scherm (figuur 4). De grafieken in deze twee tegels worden in de paarse kleur weergegeven.

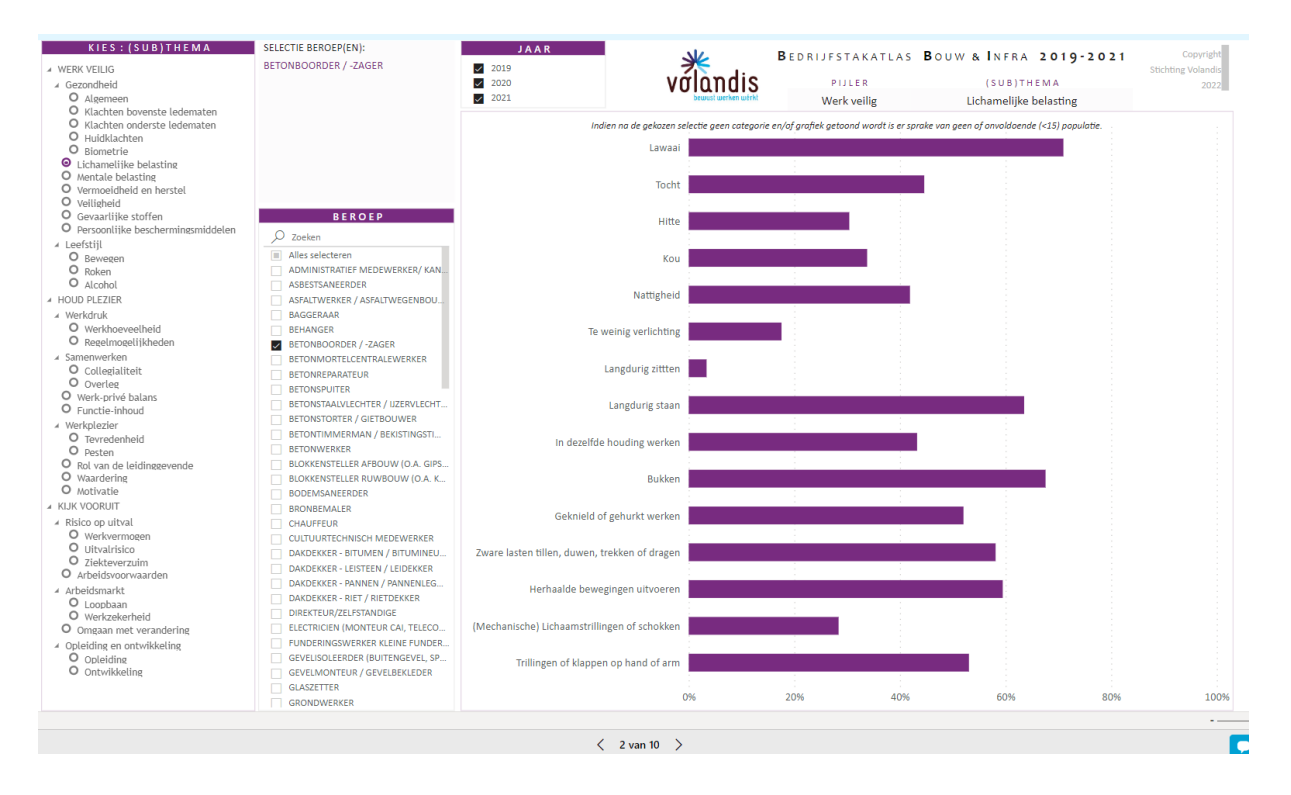

Figuur 5: De selectiemogelijkheid in de tegel 'CAO-Sector-Leeftijd-Bedrijfsgrootte'.

#### <span id="page-4-2"></span>Selectie uit groep A versus groep B

De tweede mogelijkheid die de Bedrijfstakatlas biedt is selecties met elkaar te vergelijken. Bij het aanklikken van één van deze acht lichtblauwe tegels met de titel 'A versus B' kom je in het scherm zoals op de volgende bladzijde (figuur 6). Dit wordt gepresenteerd in een kolom voor groep A en een kolom voor groep B (figuur 7). Je kunt zelf de combinaties samenstellen die je wilt vergelijken. De grafieken worden in een lichtblauwe en donkerblauwe kleur weergegeven.

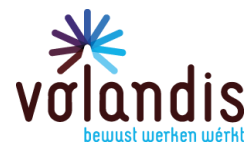

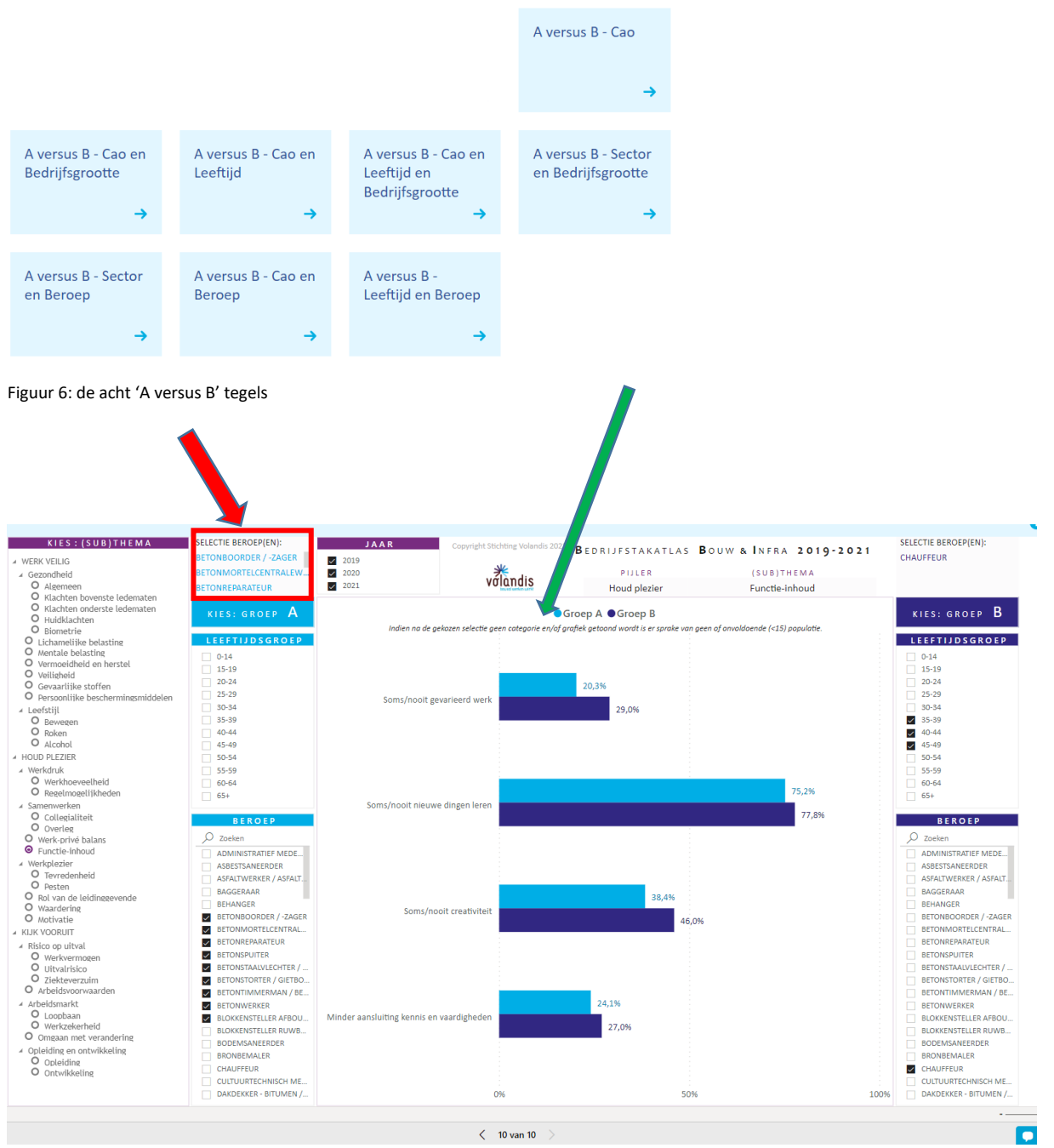

Figuur 7: je scherm na aanklikken van één van de acht lichtblauwe tegels die 'A versus B' in de titel hebben

# <span id="page-5-0"></span>Selectiemogelijkheden

In de linker kolom kan je één vraag selecteren (zie figuur 5 en 7). Bij de keuzemogelijkheid uit cao, sector, beroep, leeftijd, bedrijfsgrootte en jaartal kun je één of meerdere categorieën aanvinken (Ctrl-toets ingedrukt houden en aanvinken).

#### **Let op!**

- *Als er bij een categorie geen keuze wordt gemaakt en er geen vinkje staat, wordt dat gezien als 'alles selecteren'.*
- *Er wordt geen grafiek getoond mocht blijken dat bij een gekozen selectie de populatie uit minder dan >15 bestaat. In het gedeelde waar de grafieken worden gepresenteerd staat onderstaande tekst zoal weergegeven in figuur 8 (groene pijl in figuur 7).*

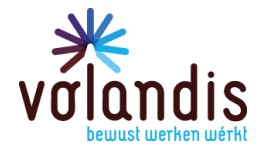

Indien na de gekozen selectie geen categorie en/of grafiek getoond wordt is er sprake van geen of onvoldoende (<15) populatie.

Figuur 8: tekst boven de grafieken

Omdat de lijst met beroepen erg groot is, wordt de selectiekeuze voor die beroepen apart getoond op het scherm waar de rode kader met rode pijl staat (figuur 7).

### <span id="page-6-0"></span>De pijlers van Volandis

In de linker kolom staan de drie pijlers van Volandis: Veilig werk, Houd plezier en Kijk vooruit. Elke pijler heeft thema's en onderliggende subthema's waarop de 121 vragen die de PAGO+-vragenlijst vormen zijn gerangschikt. In de kolom kun je het (sub)thema selecteren waarvan je de vragen wilt bekijken.

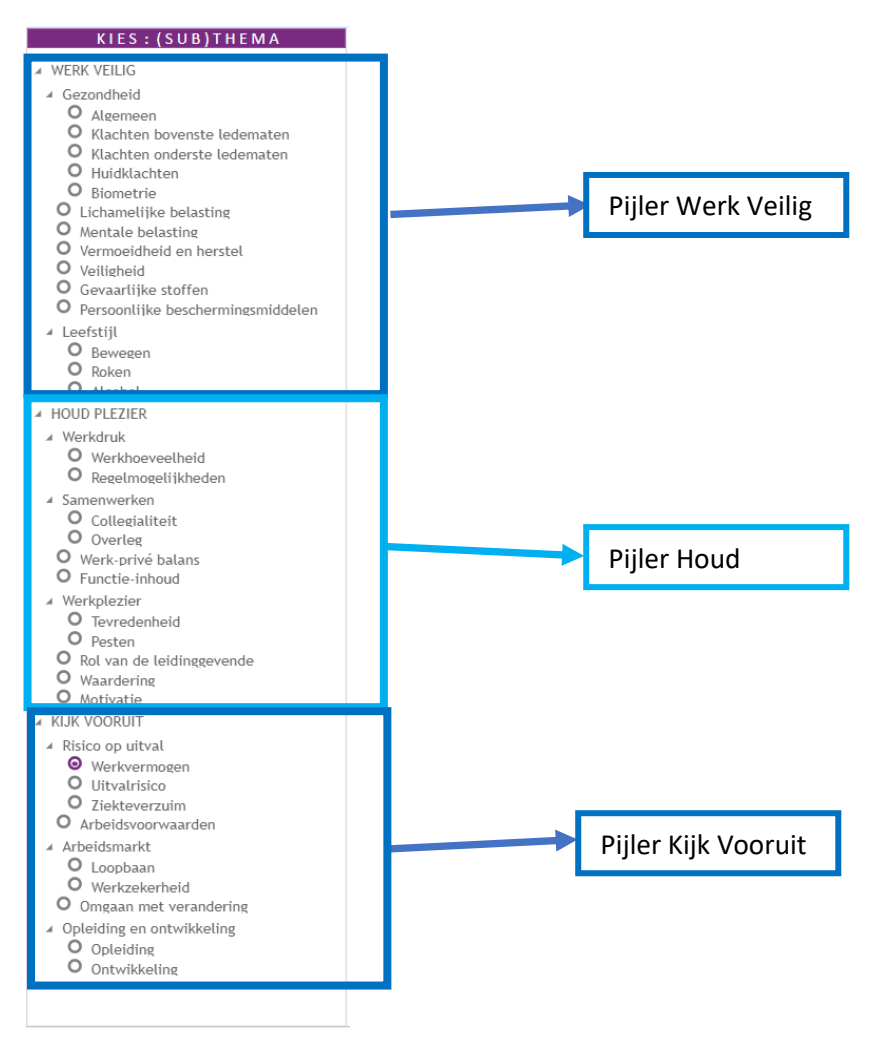

Figuur 9: De linker kolom met de drie pijlers en de (sub)thema's

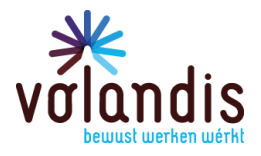

## <span id="page-7-0"></span>Grafieken

Nadat je een selectie gemaakt hebt, berekent de Bedrijfstakatlas de scores op de vragen die vallen onder het in de linker kolom gekozen (sub)thema. De scores worden per vraag getoond in een horizontale staafdiagram. Links in de grafiek is de vraag vanuit de PAGO-vragenlijst verkort weergegeven (zie figuur 5 en 7).

#### <span id="page-7-1"></span>Mouse Over

Als je de muiscursor over de grafiek beweegt, verschijnt er een venster met uitleg over de score die wordt weergegeven in de staaf onder de cursor. Ook wordt de exacte percentuele score op de vraag gegeven en de precieze formulering van de vraag zoals hij in de PAGO<sup>+</sup> -vragenlijst staat.

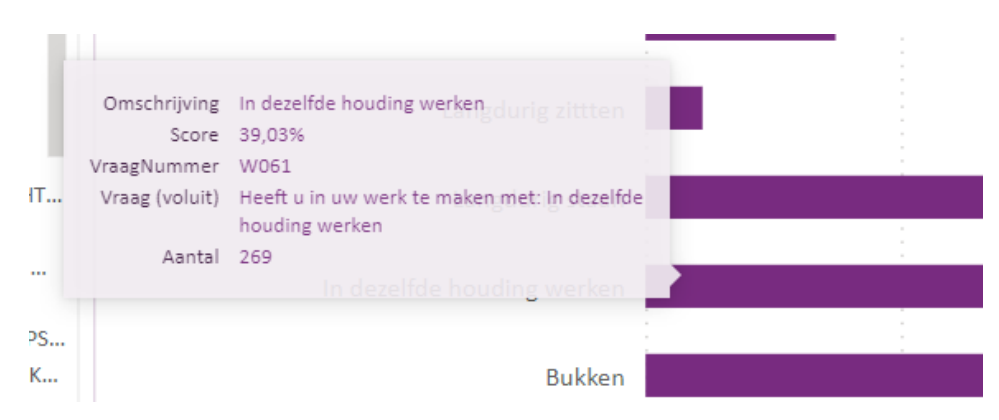

Figuur 10: Mouse over bij de grafieken onder de tegels waar *geen* 'A versus B' wordt getoond

Tot slot kun je bij de tegels, waarbij 'groep A versus groep B' wordt getoond zien of er sprake is van een significant verschil tussen de twee selecties die je hebt gemaakt. Deze significanties zijn berekend op basis van de chi-kwadraattoets (zie groene pijl in figuur 11).

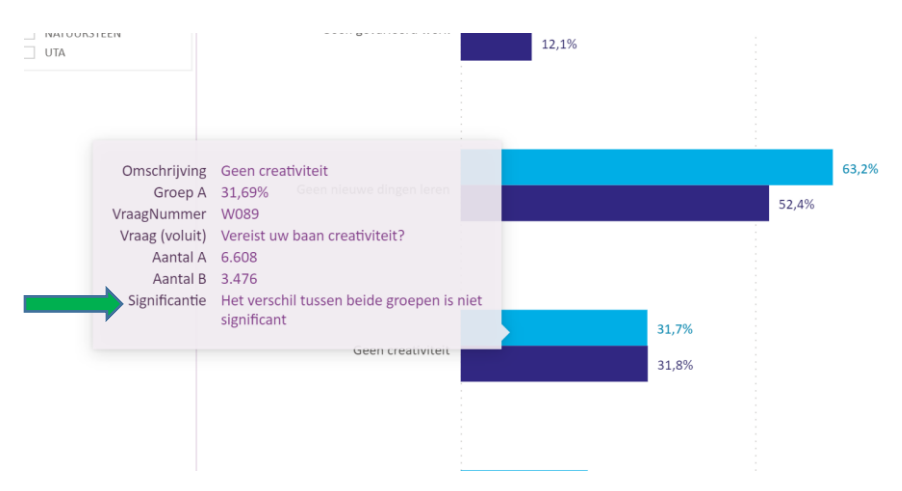

Figuur 11: Het venster met nadere toelichting over de vraag, de procentuele score en significantie

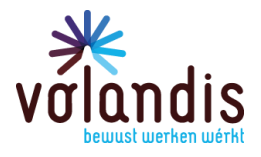

## <span id="page-8-0"></span>Paginanummers

De BTA-tool kent tien pagina's. Deze pagina's komen overeen met de 10 lichtblauwe tegels en de genoemde voorselecties. Je kunt door de pagina's navigeren door middel van de pijltjes onderaan de pagina.

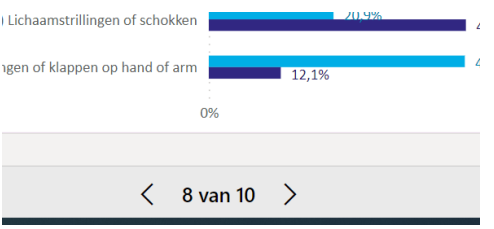

Figuur 12: De navigatiemogelijkheid door de tien pagina's

Je kunt de navigatie ook gebruiken door met de muis op de "8 van 10" gaat staan en met de linkermuisknop klikt. Een venster opent (figuur 13) waar je direct je keuze kan maken door 1 van de 10 pagina's aan de klikken.

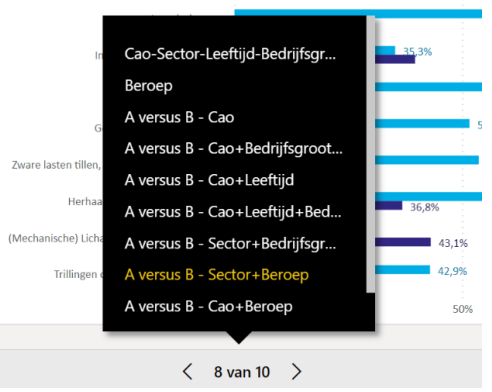

Figuur 13: overzicht van de inhoud van de 10 pagina's.

#### **Let op!**

*Bij het wisselen van pagina's is het noodzakelijk om steeds weer de selectie op de vraag in de linker kolom en het onderwerp weergegeven per pagina te maken. Deze wordt niet automatisch overgenomen.*

### <span id="page-8-1"></span>**Chatfunctie**

Hier kun je vragen stellen over de Bedrijfstakatlas of andere vragen die je hebt.

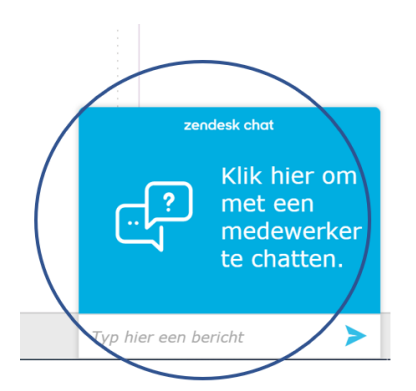

Figuur 14: De chatmogelijkheid